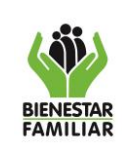

## **1. OBJETIVO:**

Brindar instrucciones para la elaboración de la conciliación de ingresos por áreas del aporte parafiscal 3% canal Bancos

# **2. NOMBRE DEL PROCEDIMIENTO EN EL QUE SE ENCUENTRA LA ACTIVIDAD:**

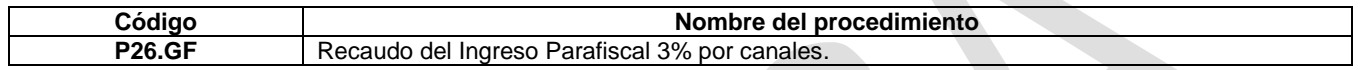

## **3. NOMBRE DE LA ACTIVIDAD:**

Efectuar la conciliación de ingresos.

## **4. DESARROLLO:**

El responsable en el Grupo de Recaudo elaborará la conciliación de los ingresos recibidos por aporte parafiscal 3% por saldos según corresponda, utilizando las herramientas diseñadas para tal fin y efectuando los ajustes pertinentes.

A continuación, se detallan cada una de las actividades a desarrollar

### **4.1. Documentos requeridos para elaborar la conciliación**

- Reporte de SIREC INT 8221 Recaudo.
- Documentos de Recaudo SIIF NACION- Pagaduría
- Reporte cuentas 411402001 y 480233001 Contabilidad
- Unidad Ejecutora de Ingresos Presupuesto
- Causación de cartera cuenta 1312 y 1385- Recaudo
- DRXC documentos de Recaudo cartera Pila
- Relación de pagos de intereses otras carteras.

## **a. Reporte de SIREC INT8221**

Este reporte se genera desde el módulo Intercambio con la Sede Nacional

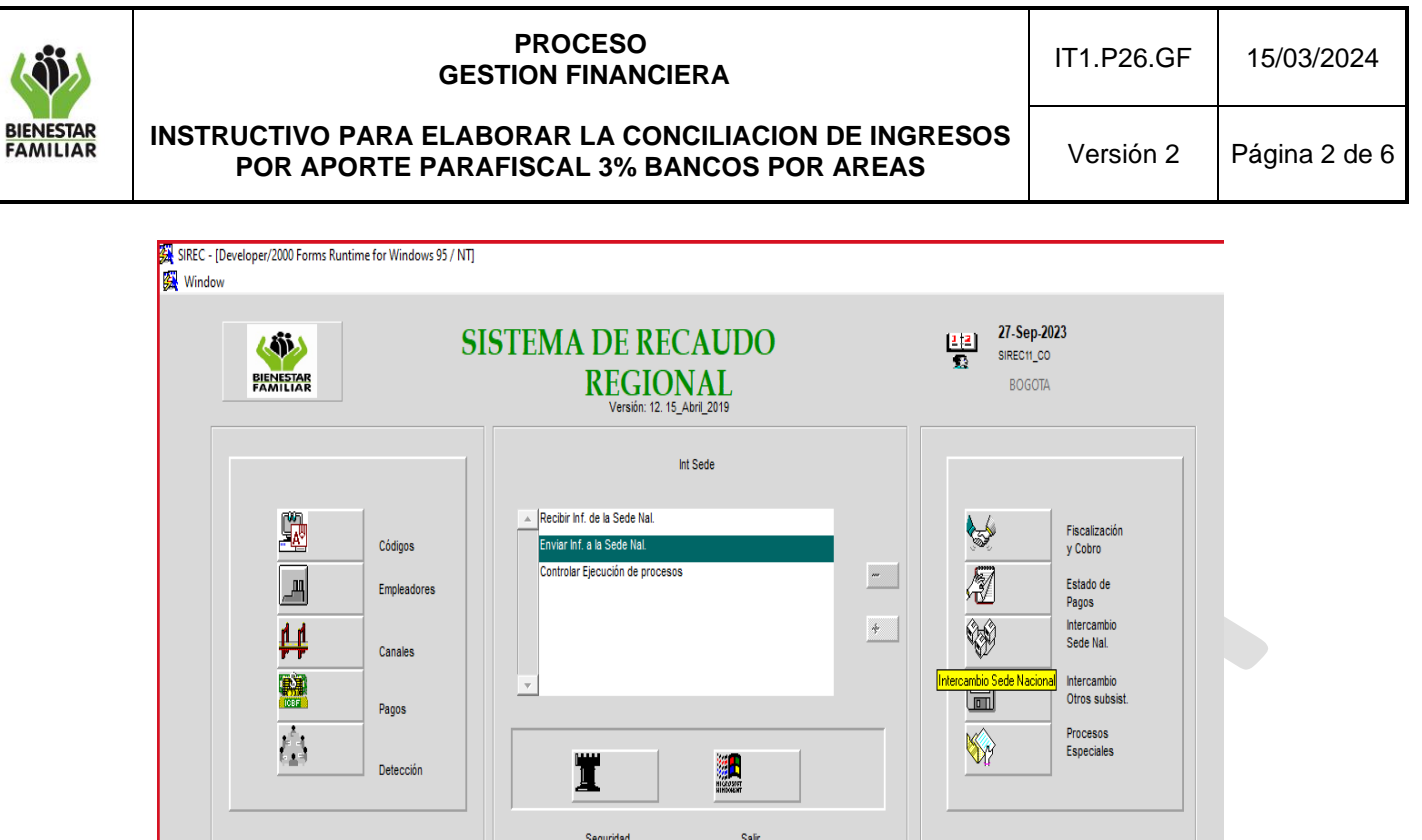

# **b. Documentos de recaudo de ingresos SIIF NACION**

El segundo reporte se genera con el perfil "Entidad – Gestión Presupuesto Ingresos" o "Entidad – Consulta" por la ruta:

## **CEN/ ING/ Consulta Documentos de Ingresos en SIIF NACIÓN, informe suministrado por el área de Contabilidad.**

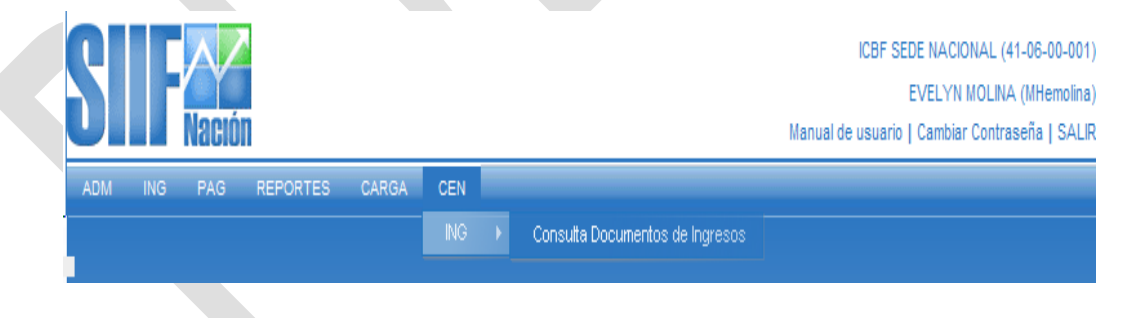

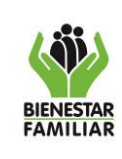

## **c. Reporte de Contabilidad cuenta 411402001 y 480233001**

Reporte generado desde **SIIF NACIÓN, suministrado por el área de Contabilidad.**

### **d. Unidad Ejecutora**

Reporte generado desde **SIIF NACIÓN, suministrado por el área de Presupuesto.**

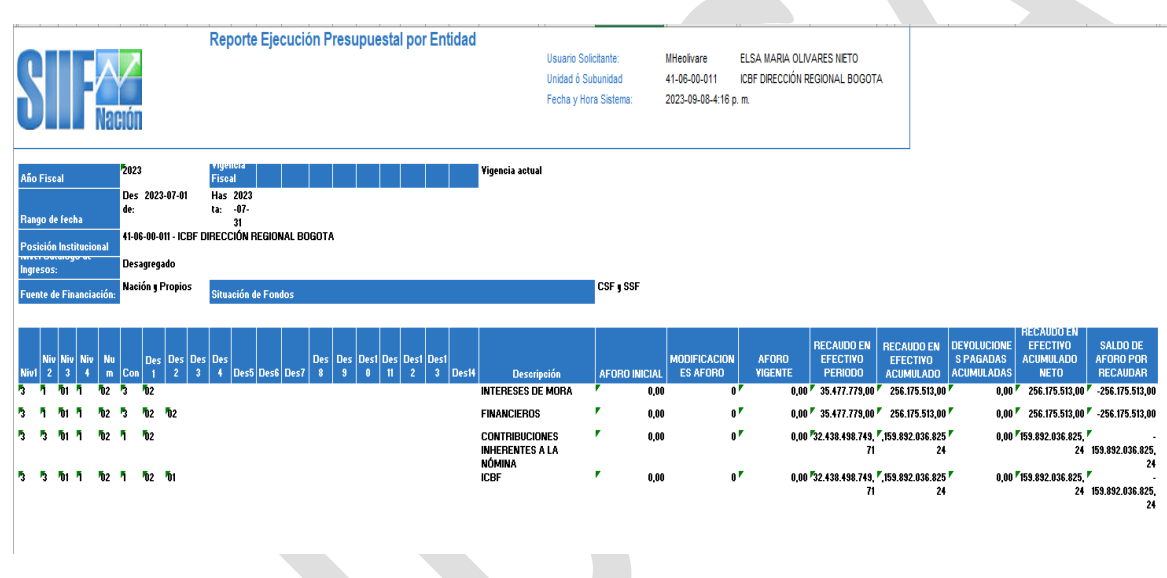

### **e. Causación de cartera cuenta 1312 y 1385- Recaudo**

Corresponde al valor acumulado que recaudo envía a contabilidad tanto por resoluciones ejecutoriadas, traslados a procesos concursales.

### **f. DRXC documentos de Recaudo cartera Pila**

Reporte remitido a cada regional desde el Grupo de Recaudo de la Dirección Financiera

### **g. Relación de pagos de intereses otras carteras.**

Corresponde al valor por intereses que se generan y registran por carteras diferentes a aportes parafiscales 3%

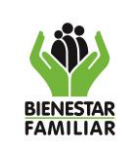

**INSTRUCTIVO PARA ELABORAR LA CONCILIACION DE INGRESOS POR APORTE PARAFISCAL 3% BANCOS POR AREAS**

# **4.2. ESTRUCTURA DEL FORMATO**

Este formato está compuesto por 7 hojas, las cuales se detallan a continuación:

## **a. Hoja CONCILIACION**

- $\checkmark$  En la fila A1 a la U1 digitar el nombre de la regional y el año.
- $\checkmark$  En la Celda A4 digite el mes de la conciliación.
- $\checkmark$  De la celda B4 hasta la U4 la información es automática siempre y cuando se diligencie la información en total de las hojas que conforman el formato.
- ✓ Cada una de las justificaciones por diferencias que se presenten con las áreas se diligencian de forma manual en las respectivas celdas así:
	- JUSTIFICACION DIFERENCIAS PAGADURIA: De la Celda C9 hasta la N9.
	- JUSTIFICACION DIFERENCIAS PRESUPUESTO: De la Celda C13 hasta la N13.
	- JUSTIFICACION DIFERENCIAS CONTABILIDAD: De la Celda C17 hasta la N17.

# **b. Hoja VALOR RECAUDO BANCOS SIREC**

- $\checkmark$  En el informe INT8221 filtrar por canal 11, luego por concepto capital, seleccionar y copiar toda la información, pegar desde la celda A4 hasta la celda W4.
- ✓ En el informe INT8221 filtrar por canal 11, luego por concepto intereses, seleccionar y copiar toda la información, pegar desde la celda Y4 hasta la celda AU4.

Si la regional recibe ingresos por aportes parafiscal 3% en la cuenta Única Nacional – CUN se debe:

- $\checkmark$  En el informe INT8221 filtrar por canal 60, luego por concepto capital, seleccionar y copiar toda la información, pegar desde la celda AW4 hasta la celda BS4.
- ✓ En el informe INT8221 filtrar por canal 60, luego por concepto intereses, seleccionar y copiar toda la información, pegar desde la celda BU4 hasta la celda CQ4.

# **c. Hoja VALOR DRXC POR PILA ASIGNADOS**

Digitar en las columnas A hasta la K, la información que ha sido reportada por concepto de pagos de cartera PILA, por el Grupo de Recaudo de la Dirección Financiera, desde el inicio de la vigencia hasta el mes de la conciliación que se va a realizar.

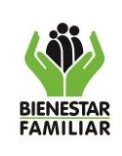

# **d. Hoja VALOR RECAUDO CUN**

- ✓ En el informe Ingresos por compensación por deducciones generado por pagaduría filtrar por Posición Ingresos, rubro **3-3-01-1-02-1-02-01-ICBF**, seleccionar y copiar toda la información, pegar desde la celda A4 hasta la celda AB4.
- ✓ En el informe Ingresos por compensación por deducciones generado por pagaduría filtrar por Posición Ingresos, rubro **3-1-01-1-02-3-02-02-FINANCIEROS**, seleccionar y copiar toda la información, pegar desde la celda AD4 hasta la celda BE4.

## **e. Hoja INFO RDO PAGADURIA**

- ✓ En el informe Reporte de Ingresos bancos generado por pagaduría filtrar por Posición Ingresos, rubro **3-3-01-1-02-1-02-01-ICBF**, seleccionar y copiar toda la información, pegar desde la celda A4 hasta la celda AL4.
- ✓ En el informe Reporte de Ingresos bancos generado por pagaduría filtrar por Posición Ingresos, rubro **3-1-01-1-02-3-02-02-FINANCIEROS**, seleccionar y copiar toda la información, pegar desde la celda AN4 hasta la celda BY4.
- ✓ Digitar en las celdas CA4 hasta la CD4, la información de ingresos recibidos por concepto de intereses otras carteras.

## **f. Hoja PRESUPUESTO**

- $\checkmark$  En el informe REP\_ING026\_InformeEjecPptalIngreso RangoFecha, generado por presupuesto, buscar en la Posición Ingresos el rubro **3-3-01-1-02-1-02-01-ICBF**, y en la columna RECAUDO EN EFECTIVO ACUMULADO seleccionar y copiar toda la información, pegar en la celda L19.
- ✓ En el REP\_ING026\_InformeEjecPptalIngreso RangoFecha, generado por presupuesto, buscar en la Posición Ingresos el rubro **3-1-01-1-02-3-02-02- FINANCIEROS** y en la columna RECAUDO EN EFECTIVO ACUMULADO seleccionar y copiar toda la información, pegar en la celda L18.

# **g. Hoja CONTABILIDAD**

- $\checkmark$  En el reporte auxiliar por PCI generado por Contabilidad filtrar por la cuenta contable 411402001, seleccionar y copiar desde el saldo inicial hasta el saldo final y pegar desde la celda C9 hasta F9
- ✓ En el reporte reporte auxiliar por PCI generado por Contabilidad filtrar por la cuenta contable 480233001, seleccionar y copiar desde el saldo inicial hasta el saldo final y pegar desde la celda C10 hasta F10
- ✓ Luego se registra la información correspondiente a CAUSACIÓN LIQUIDACIONES A PROCESOS CONCURSALES Y RESOLUCIONES, generadas desde el inicio de la vigencia actual al mes de corte de la conciliación, información que se obtiene de los aplicativos FS,

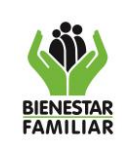

#### **INSTRUCTIVO PARA ELABORAR LA CONCILIACION DE INGRESOS POR APORTE PARAFISCAL 3% BANCOS POR AREAS**

filtrando por la fecha de ejecutoria y en el caso de los concursales se obtiene de la relación del cambio código a procesos concursales.

- ✓ De la celda I18 a la Celda M18, se digita la información correspondiente a los INGRESOS A CARTERA CAUSADA EN VIGENCIAS ANTERIORES.
- ✓ Digitar en las celdas O18 hasta la S18, la información de ingresos recibidos por concepto de intereses otras carteras.

## **5. CONTROL DE CAMBIOS**

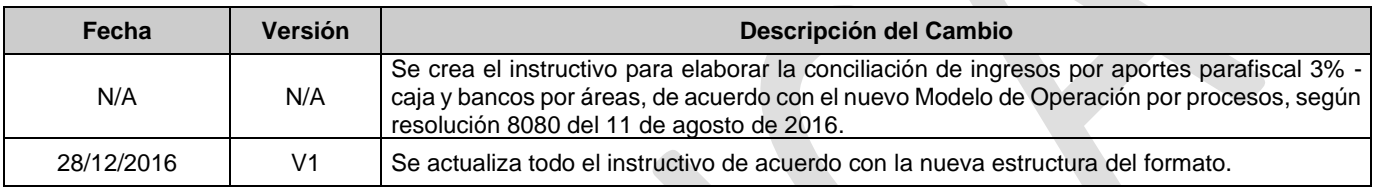

¡Antes de imprimir este documento… piense en el medio ambiente!

Cualquier copia impresa de este documento se considera como COPIA NO CONTROLADA